# **ÇEVRİMİÇİ SINAV İŞLEMLERİ SİSTEMİ KILAVUZU**

**(Öğretim Elemanları için)**

## **A. SİSTEME GİRİŞ**

1. HARUZEM Sınav İşlemleri Sistemi sayfasına giderek, Görevli Sistemi butonuna tıklayınız.

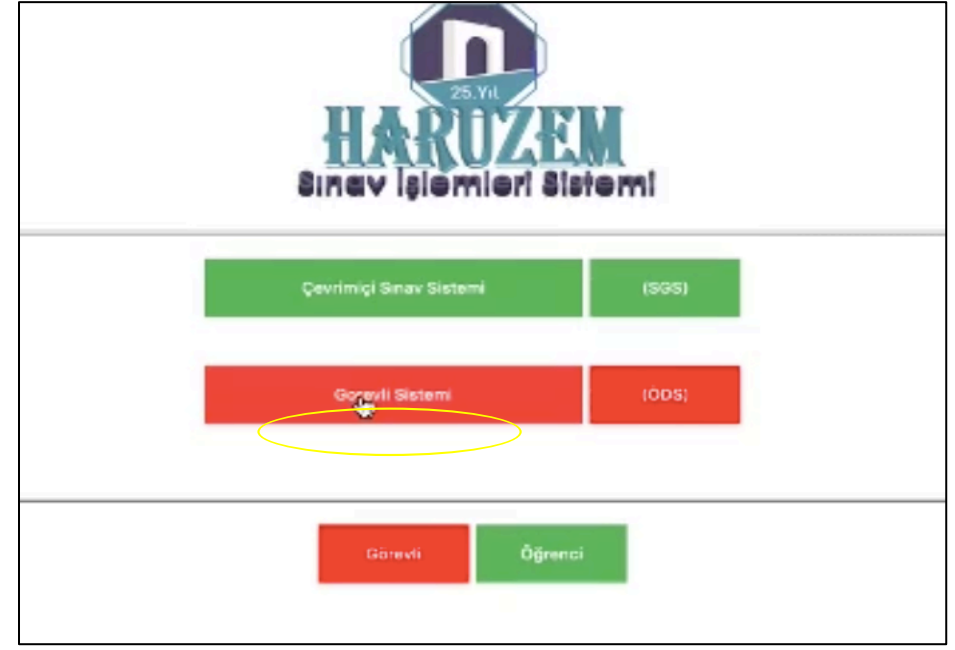

2. Kullanıcı adı olarak sicil numaranızı ve şifrenizi giriniz.

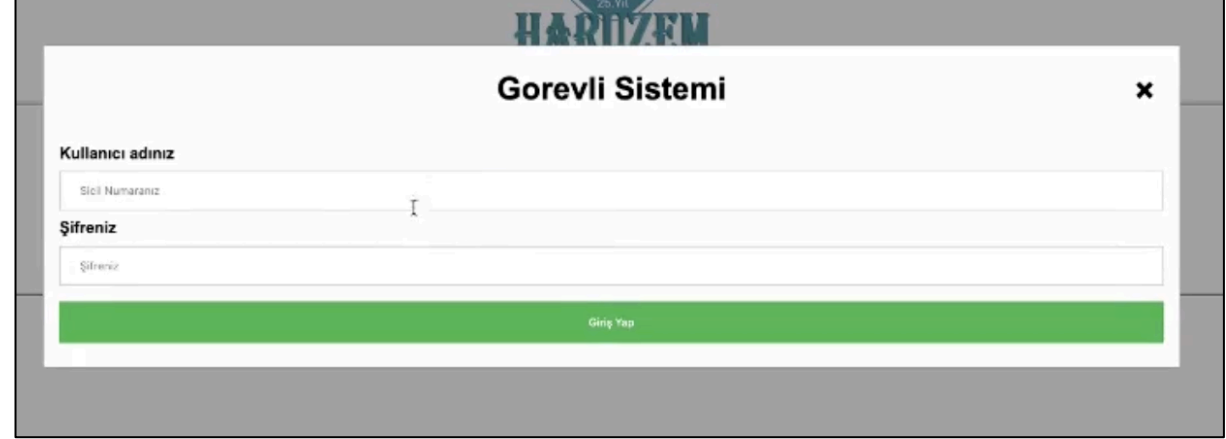

3. Şifrenizi yenileyiniz *(Sınavınızın güvenliği için önemli).*

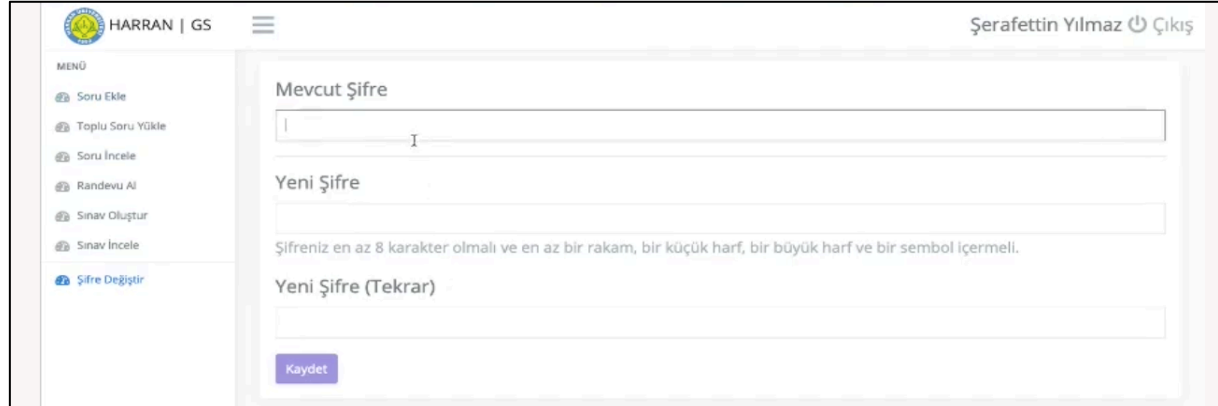

#### **B. ÇEVRİMİÇİ SINAV RANDEVUSU OLUŞTURMA İŞLEMLERİ**

1. Çevrimiçi sınavlar için öncelikle sistemde sınav günü ve saati için randevu oluşturmanız gerekmektedir. Bunun için soldaki menüden "Randevu Al" butonuna tıklayınız.

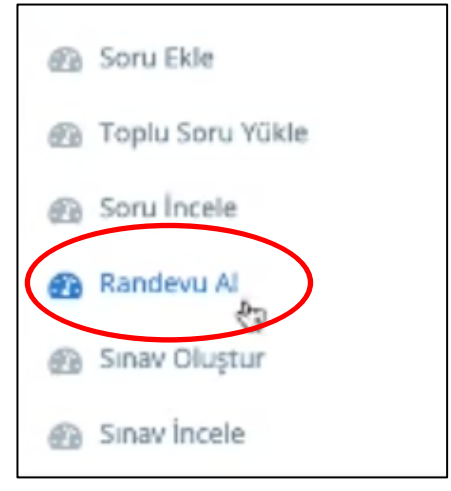

2. Karşınıza çevrimiçi sınav tercihi sunduğunuz derslerin listesi çıkacaktır.

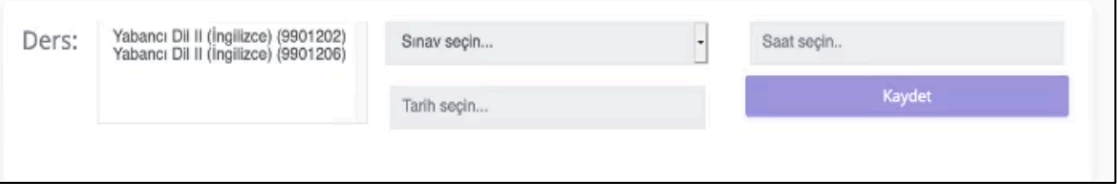

3. Sınav randevusu almak istediğiniz dersi seçiniz (birinci görsel). Bu aşamada eğer ortak sınav yapacaksanız aynı gün-saatte sınav yapacağınız dersleri çoklu seçiniz (ikinci görsel).

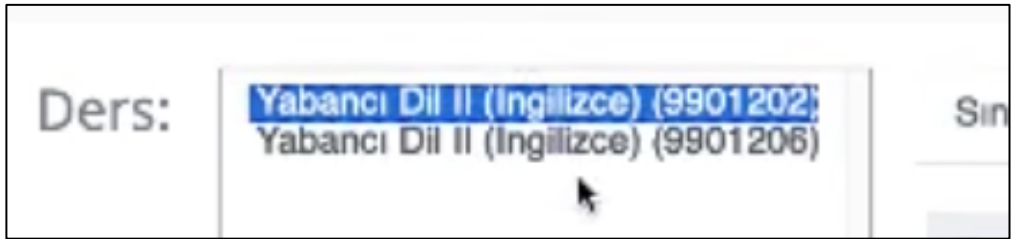

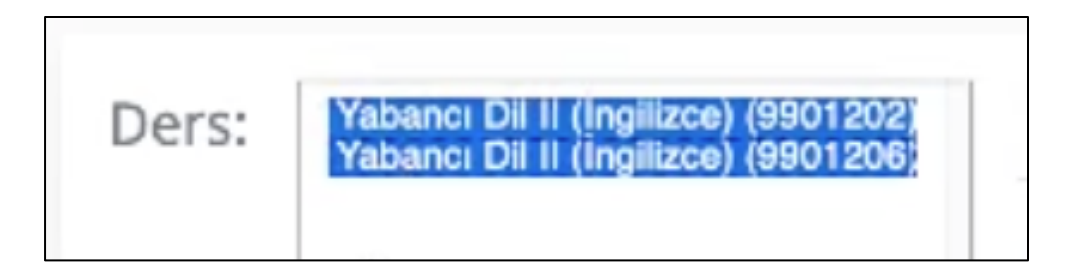

- 4. Ara sınav, Dönem sonu (Final) sınavı veya Final Mazeret sınavı olmak üzere sınav seçimi yapınız.
- 5. Sınavınız için daha önceden Biriminizce belirlediğiniz tarihi giriniz.

6. Sınavınız için 09.00-19.00 saatleri arasında bir saat belirleyiniz. Bu noktada seçtiğiniz saatte dersinizdeki herhangi bir öğrencinin başka bir sınavı tanımlanmışsa veya belirlenen maksimum öğrenci kotası aşılmışsa o saati seçemeyeceksiniz. Bunun için aynı gün içerisinde başka bir sınav saati seçiniz.

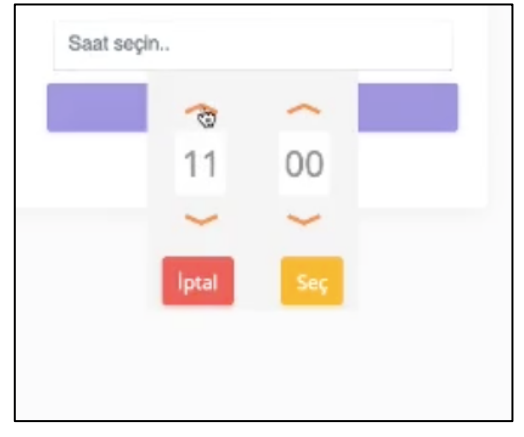

7. Gerekli tüm işlemlerin ardından "Kaydet" butonuna basınız.

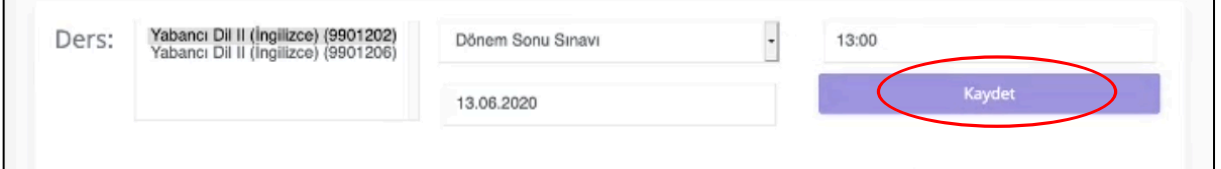

8. Randevu aldığınız sınav/sınavlarla ilgili karşınıza aşağıdaki gibi bir açıklama metni çıkacaktır. Tamam butonuna basınız.

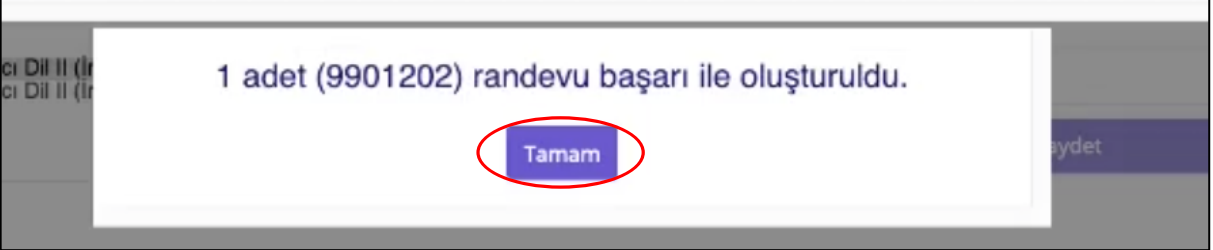

### **C. SORU YÜKLEME İŞLEMLERİ**

- 1. Sorularınızı sisteme iki şekilde yükleyebilirsiniz. Bunlar tekli soru ekleme veya toplu soru yükleme seçenekleridir. İlk olarak tekli soru ekleme işlemlerini inceleyelim.
- 2. İlk olarak soldaki menüden "Soru Ekle" butonuna tıklayınız.

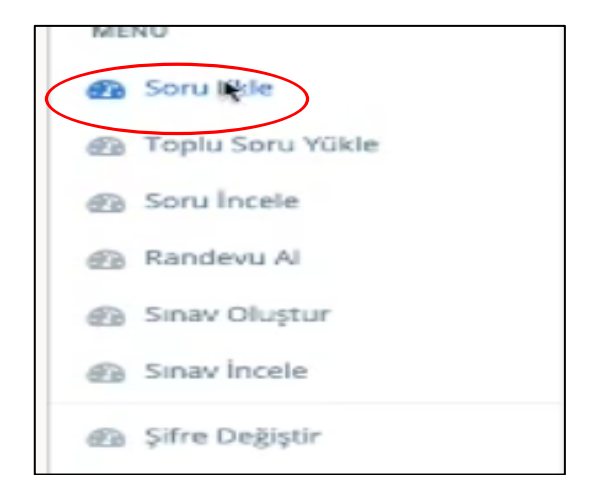

3. Sağ blokta çevrimiçi sınav sisteminde üzerinize tanımlı ders kodlarını göreceksiniz. Ekleyeceğiniz soruların hangi ders veya derslerde çıkmasını istiyorsanız o ders kodunu/kodlarını seçiniz. *[Birinci görsel tek bir ders için, ikinci görsel birden çok ders (ortak dersler) için gösterilmiştir.]*

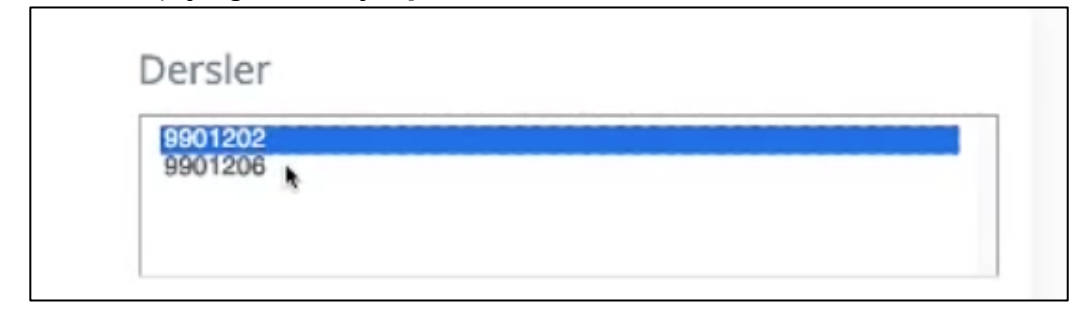

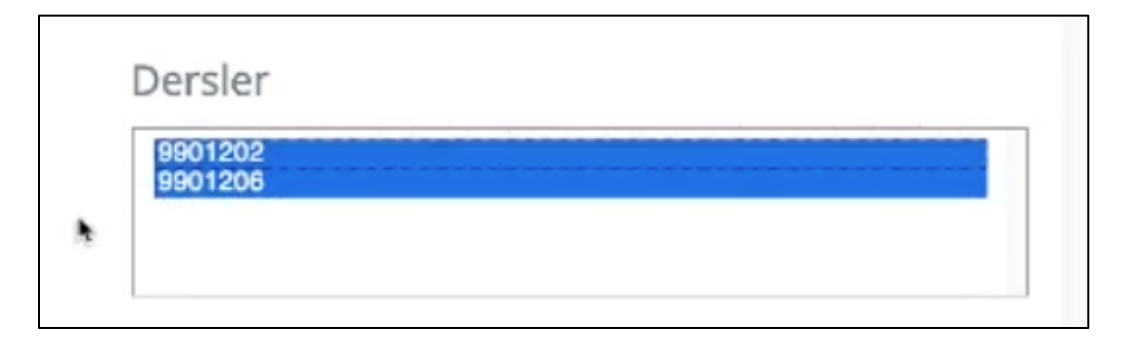

4. Sorunun türünü seçiniz. Burada size çoktan seçmeli, açık uçlu veya kısa cevaplı olmak üzere üç soru tipi seçeneği sunulacaktır.

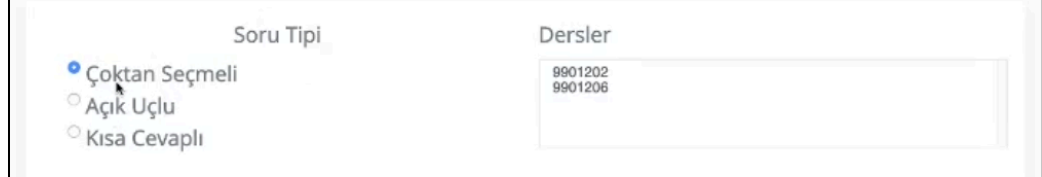

5. Soru metninizi ve cevap seçeneklerinizi yazınız. Çoktan seçmeli sorular için şık sayısı 2 ile 5 arasında olmalıdır. Bu doğrultuda şık sayısını artırmak için "Şık ekle" butonuna basınız veya şık sayısını azaltmak için en alttaki şıkkın yanındaki sil butonunu tıklayınız.

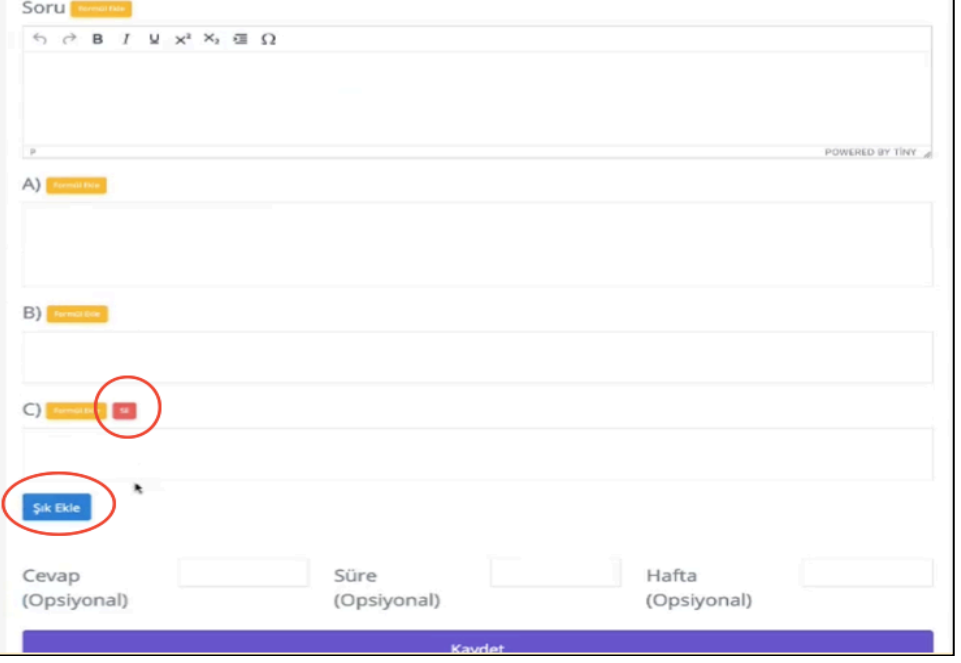

6. Soru veya cevap seçenekleri için yazdığınız metin üzerinde şekilsel düzenlemeler yapabilirsiniz

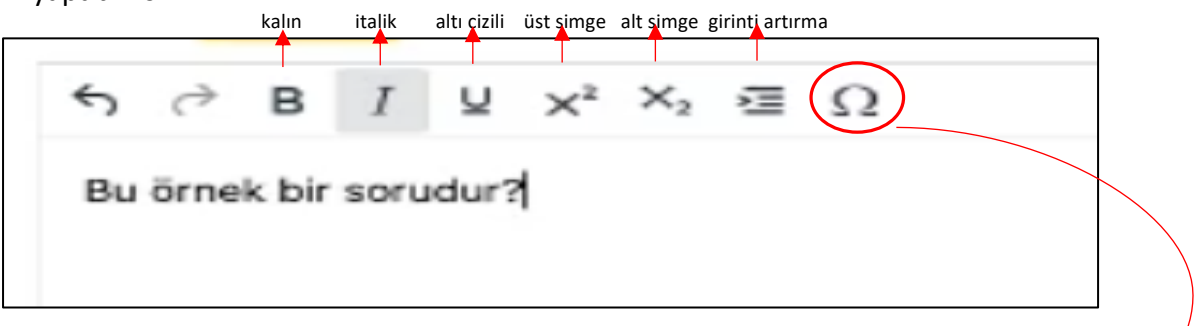

7. Sonda yer alan  $\Omega$  seçeneğine tıkladığınızda ise, bir word dosyasında olduğu gibi ekleyebileceğiniz tüm simge veya karakterler karşınıza çıkacaktır.

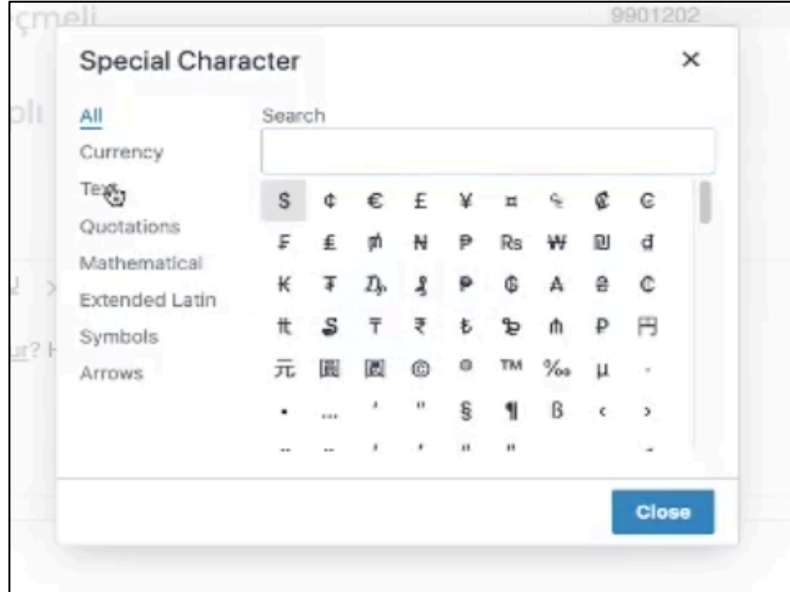

8. Ayrıca sınavın yapısına göre sorunuza formül ekleyebilirsiniz. Bunun için Soru veya cevap seçeneklerinin yanında yer alan sarı kutucuğa (Formül Ekle) tıklayarak formülünüzü yazabilirsiniz.

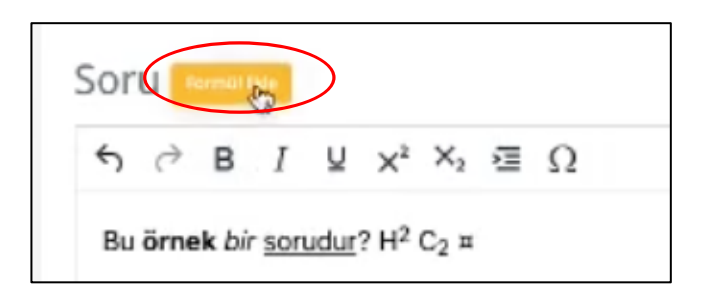

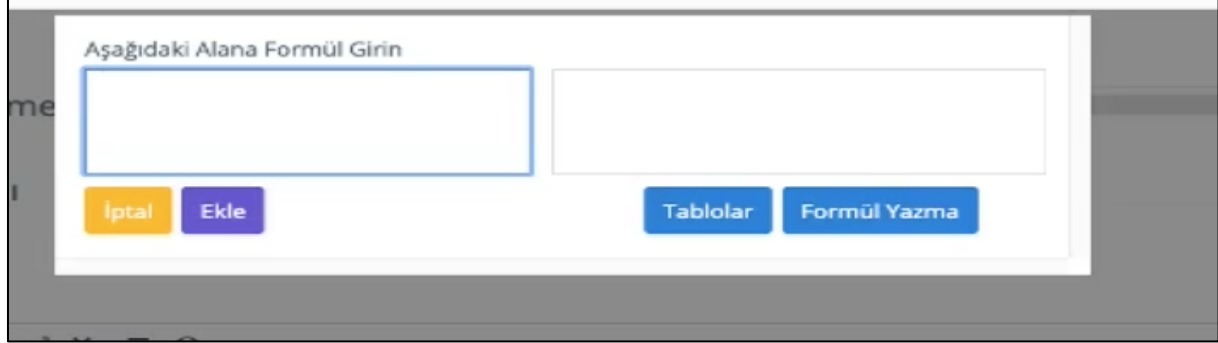

Açılan menüde bilgisayar diliyle formüllerin nasıl yazılacağına ilişkin açıklamalar ve örnekler mevcuttur. Soldaki kutucukta yazdığınız formül, soru ekranında sağdaki kutucukta olduğu gibi görünecektir.

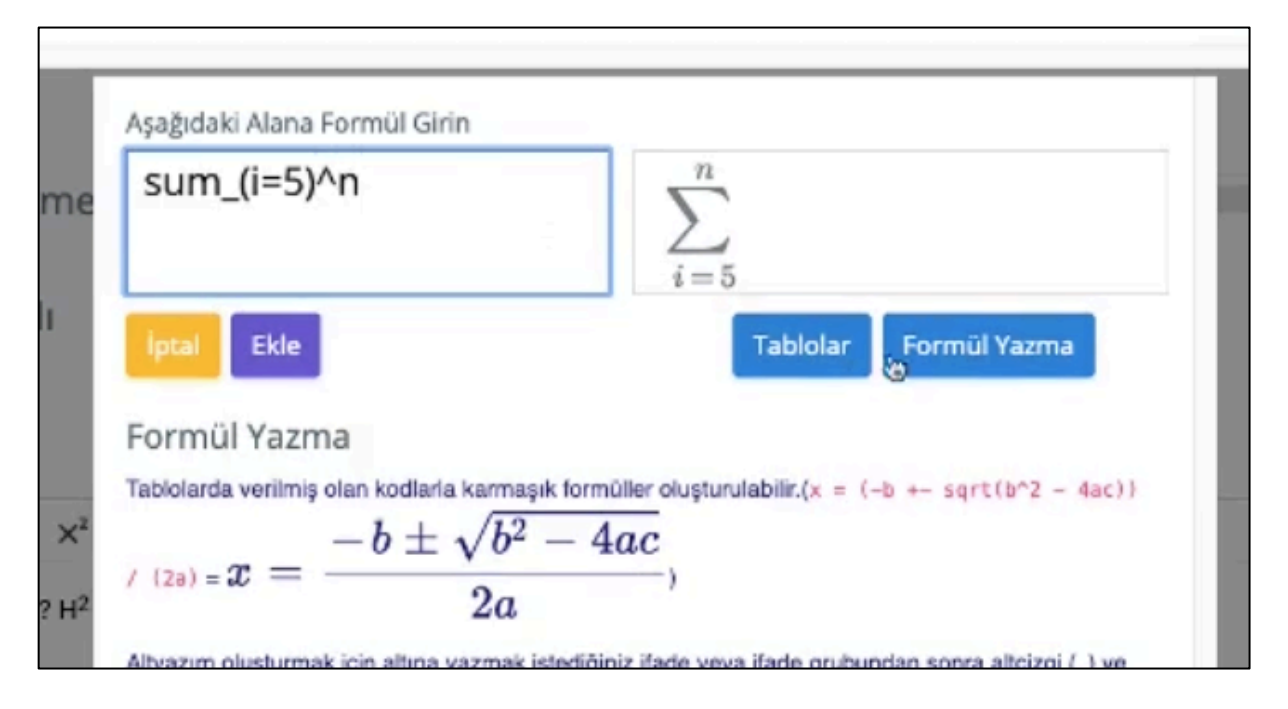

9. Sorularınıza görsel öğeler (resim, şekil vb.) ile ses dosyaları eklemeniz mümkündür. Ancak burada dikkat edilmesi gereken nokta, görsel veya işitsel öğeler soruya doğrudan yüklenememektedir. Bunun için yapılması gereken ilk işlem görseli veya ses dosyasını erişime açık bir web sayfasına yüklemek ardından görsel veya sesli dosyanın linkini soru metnine veya cevap seçeneklerine yapıştırmaktır.

### **a. Görsel Öğe İçeren Sorular**

Bağlantı linkinin sonunda dosya uzantısı adının olması gerekmektedir. (Görsel öğeler için .png, .jpg gibi uzantılar). Görsel sorular için ilgili linki yapıştırdıktan sonra bir boşluk bırakarak (img) yazmanız gerekmektedir. Bu ibarenin ardından isterseniz soru metninizi yazabilirsiniz.

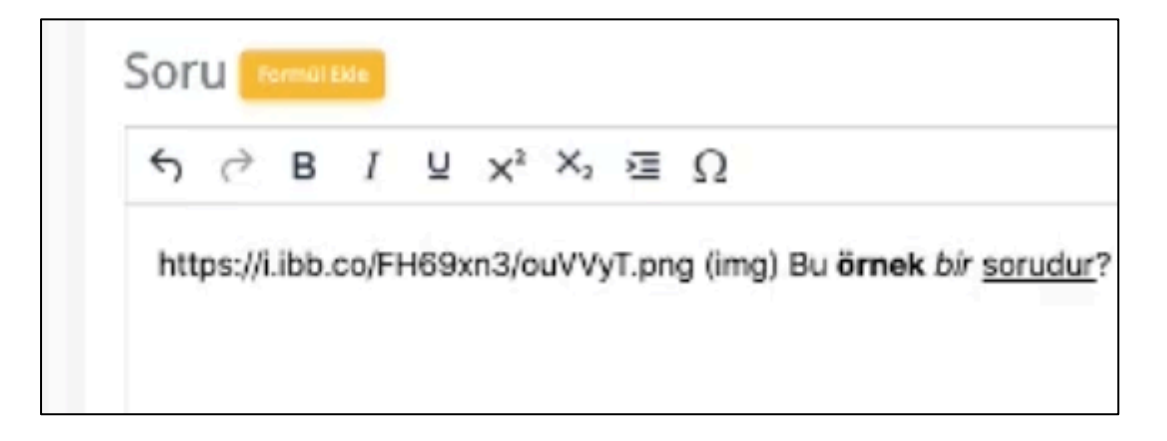

Soru metnine yapıştırdığınız link soru ekranında doğrudan görsel olarak görünecektir.

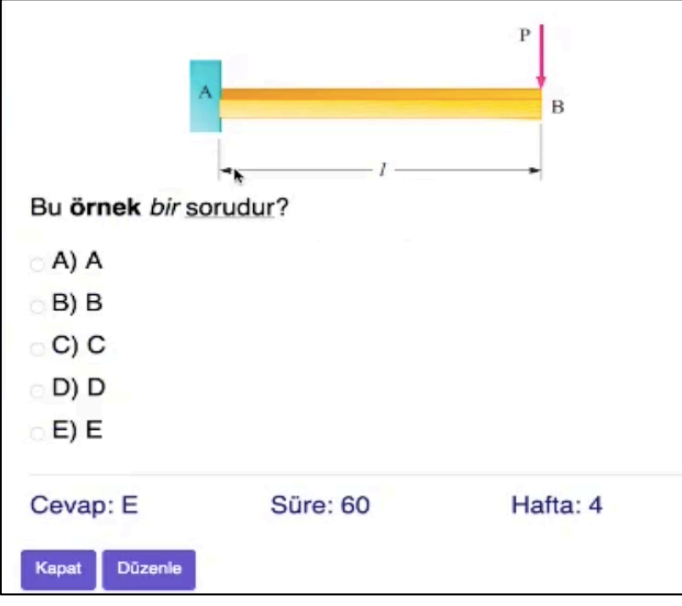

Not: Görselin üzerine tıklandığında tam ekran olarak görmek mümkündür.

## **b. Ses Dosyası İçeren Sorular**

Sesli sorular için bağlantı linkinin sonunda .mp3, .ogg gibi dosya uzantıların olması gerekmektedir. Linki soru metnine veya cevap seçeneklerine yapıştırdıktan sonra bir boşluk bırakarak (audio) yazınız. Bu ibareden sonra isteğe bağlı olarak metin ekleyebilirsiniz.

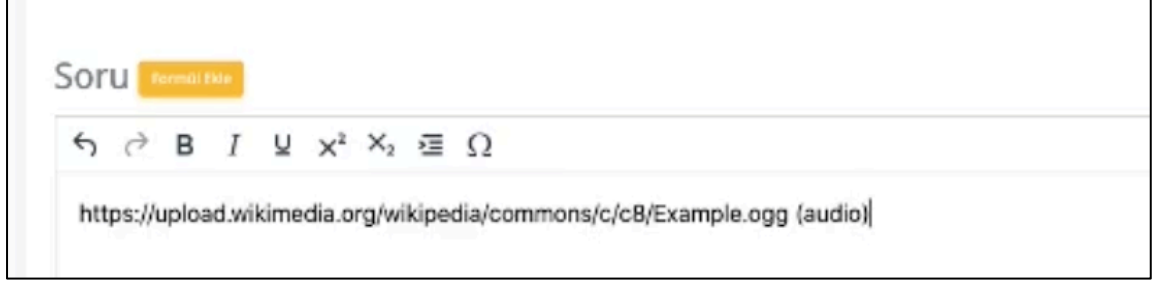

Soruya eklediğiniz bağlantı linki soru ekranında doğrudan dinlenebilen bir ses dosyası olarak görünecektir.

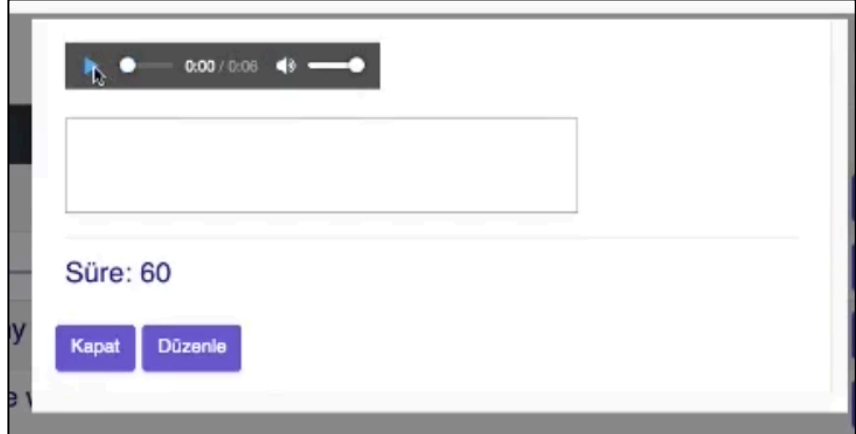

10. Sorunuzu yazdıktan sonra en altta yer alan seçenekler isteğe bağlı olarak doldurulabilir. Çoktan seçmeli sorular için sorunun doğru cevabını yazdığınız takdirde sınav sonrasında sistem sınav sonuçlarını otomatik olarak hesaplayacaktır. Süre ve soruya ilişkin konunun izlencedeki haftasını girmek opsiyoneldir.

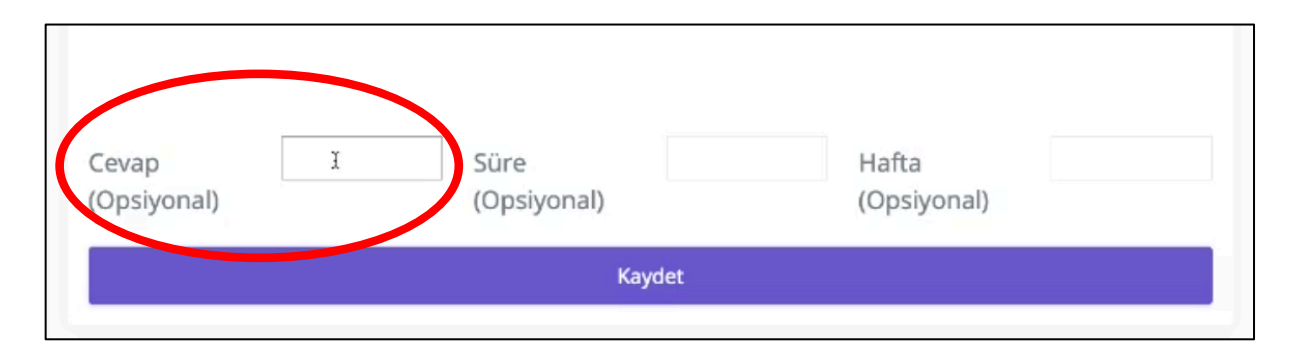

11. Tüm işlemlerin ardından "Kaydet" seçeneğine tıklayarak sorunuzu sisteme kaydetmiş olacaksınız.

#### **Toplu Soru Yükleme**

- 12. Sisteme sorularınızı toplu olarak da yüklemeniz mümkündür. Bunun için web sayfamızda paylaşılan "Soru Şablonu" dosyasını indirerek açıklamalar doğrultusunda sorularınızı şablona ekleyiniz.
- 13. Tüm sorularınızı yazdıktan sonra excel şablonu olarak doldurduğunuz soru formunu, Farklı Kaydet seçeneğini tıklayarak .csv dosyası olarak kaydediniz. Bunun için "CSV-UTF 8 comma delimited (.csv)" veya "virgülle ayrılmış değerler (.csv)" seçeneklerinden birini seçebilirsiniz.
- 14. Sınav İşlemleri Sistemine gelerek soldaki menüde "Toplu Soru Yükle" butonuna tıklayınız.

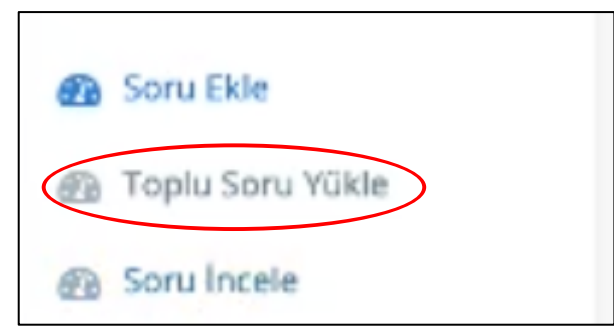

15. Kaydettiğiniz .csv dosyasını buraya yükleyerek "Yükleme Başarılı" ifadesini görene kadar bekleyiniz.

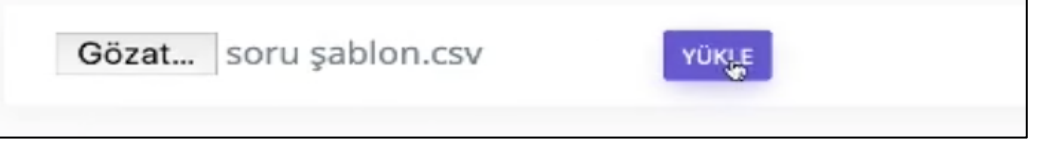

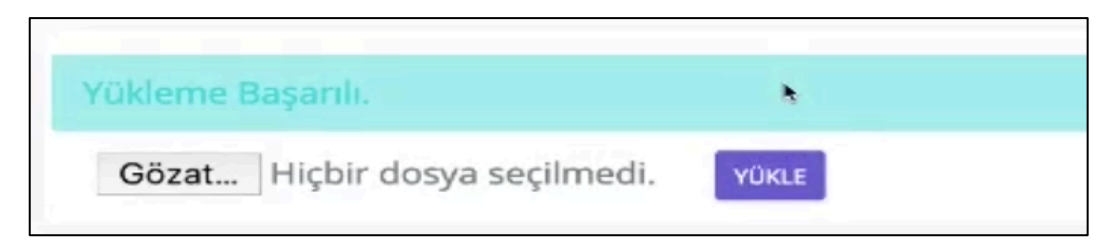

16. Yüklediğiniz sorulara ön izleme yaparak sınav ekranında nasıl göründüklerini inceleyebilirsiniz. Bunun için soldaki menüde yer alan "Soru İncele" butonuna tıklayarak, hangi ders için yüklediğiniz soruyu görmek istiyorsanız o dersin/derslerin kodunu seçiniz.

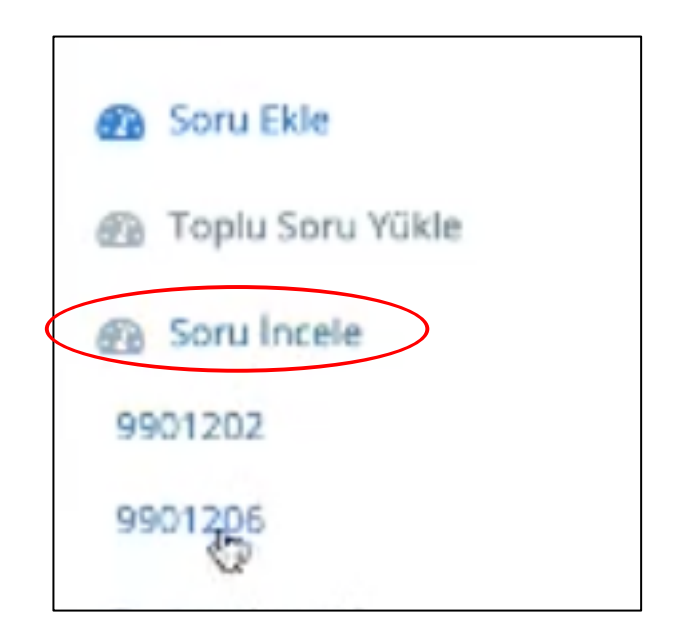

17. Açılan soru listesinden görünürlüğünü incelemek istediğiniz soru için "İncele butonuna tıklayınız.

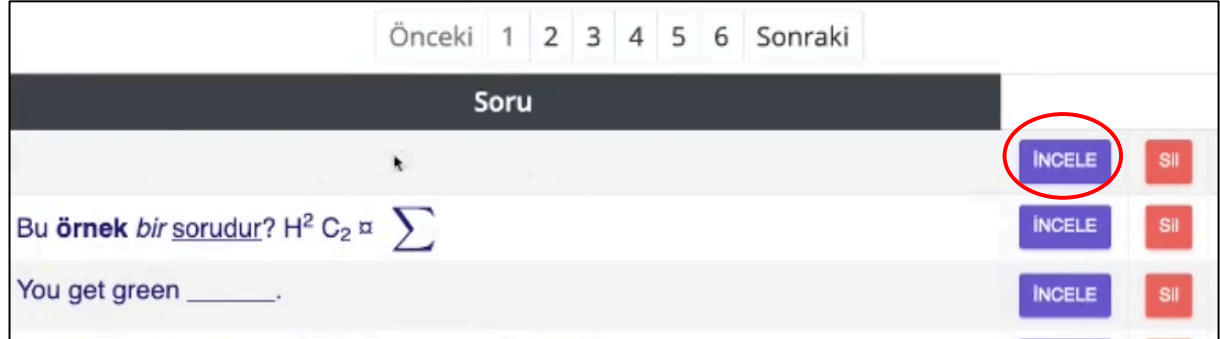

18. Bu aşamada isterseniz soru üzerinde düzenleme yapabilir, isterseniz soruyu silebilirsiniz.

#### **D. SINAV OLUŞTURMA İŞLEMLERİ**

- 1. Bu işlemi gerçekleştirmeden önce sınavınız için randevu aldığınızdan ve tarih-saat atadığınızdan emin olunuz.
- 2. Sınav İşlemleri Sisteminde soldaki menüden "Sınav Oluştur" butonuna tıklayınız.

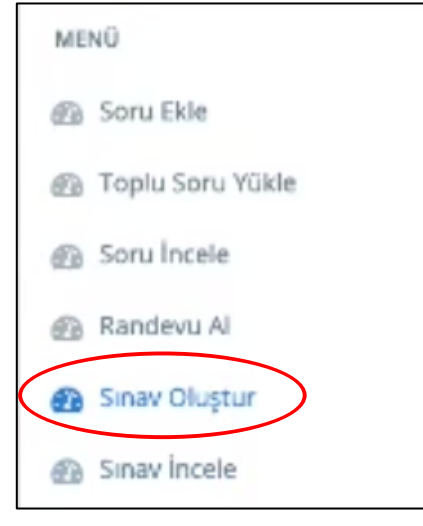

3. Açılan listede daha önce randevu almış olduğunuz sınavı seçiniz.

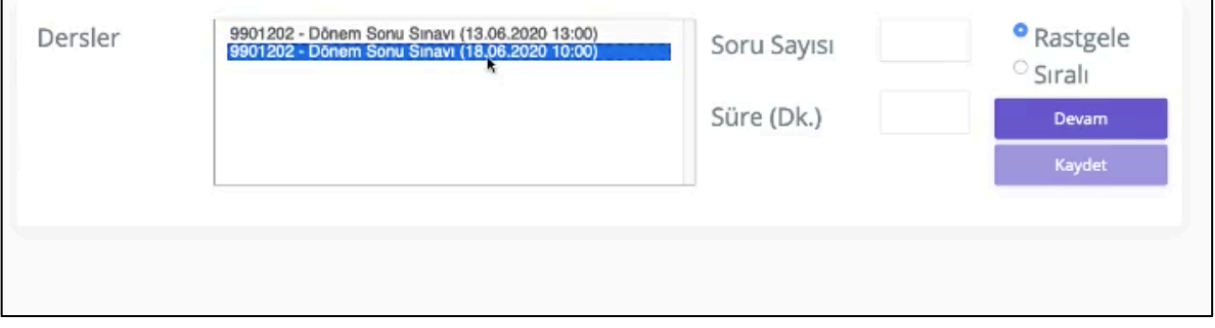

4. Seçtiğiniz sınav için soru sayısını yazarak, sınav süresini (dakika olarak) giriniz. Ardından soruların her öğrenci için karışık sırayla (rastgele) ya da aynı sırayla (sıralı) gitmesine yönelik tercihinizi işaretleyiniz ve "Devam" tuşuna basınız. **ÖNEMLİ**: Bu hususta YÖK'ün dijital sınavlarla ilgili açıklaması gereği soruların rastgele seçilmesi sınav tedbirleri kapsamında oldukça önemlidir)

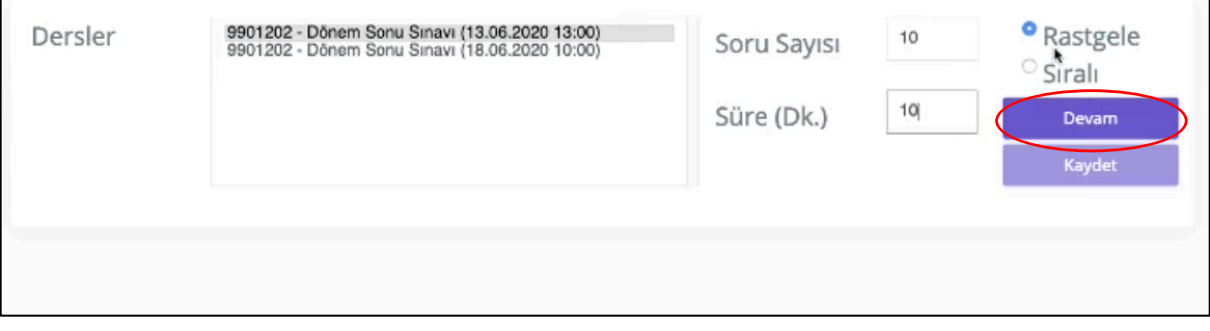

5. Karşınıza, seçtiğiniz derse yönelik daha önceden yüklemiş olduğunuz soru listesi çıkacaktır. Listeden sınavınız için belirttiğiniz soru sayısı kadar soru seçiniz (Bu işlem için soruların başındaki kutucuğu tıklayınız. Seçilen soru yeşil renkle işaretlenecektir.)

*Not: Sistem, sınavınız için belirttiğiniz soru sayısından fazla seçim yapmaya izin vermemektedir.*

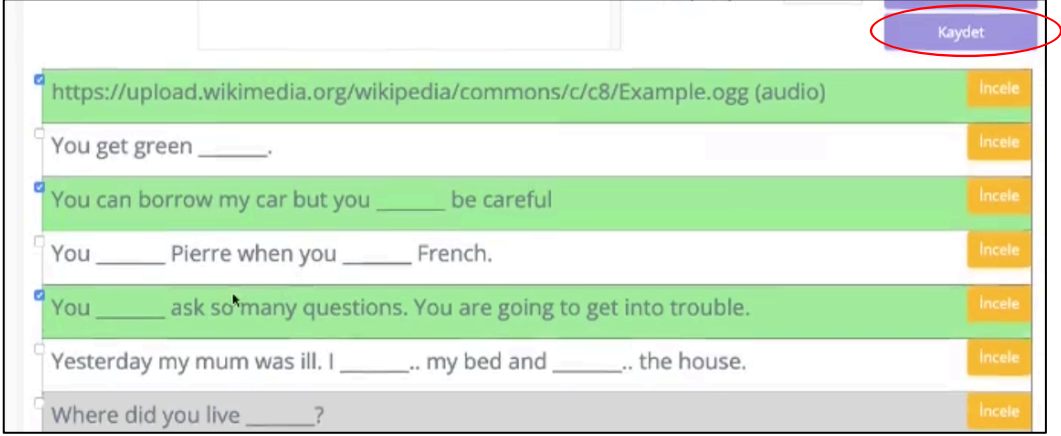

- 6. Ardından "Devam" tuşunun altında yer alan "Kaydet" butonuna tıkladığınızda, sınav formunuzu seçtiğiniz randevu için hazır hale getirmiş olacaksınız.
- 7. Bu işlemleri randevu aldığınız bütün sınavlar için tekrarlayınız. Sınav formu hazır olmayan herhangi bir sınav randevunuz kalmadığında sistem size "Sınavsız randevunuz bulunmamaktadır" şeklinde bir açıklama sunacaktır.

Sinaysiz randevunuz bulunmamaktadır.

- 8. Tüm bu işlemlerin ardından oluşturduğunuz her sınav, belirtilen gün ve saatte otomatik olarak aktif hale gelecektir.
- 9. Hazırlamış olduğunuz sınavın nasıl göründüğüne yönelik ön izleme yapmak istiyorsanız soldaki menüden "Sınav İncele" butonuna tıklayınız.

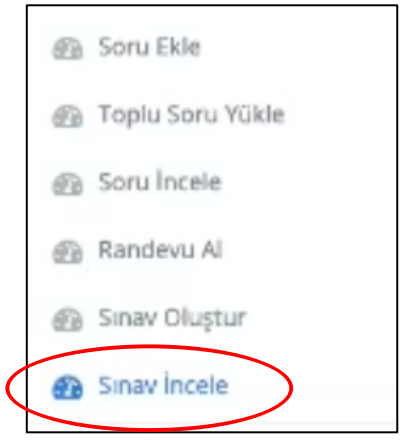

10. İncelemek istediğiniz sınav için sağ tarafındaki "İncele" butonuna basınız. (Ortak sınavlar için herhangi bir ders kodunu seçmeniz yeterlidir.)

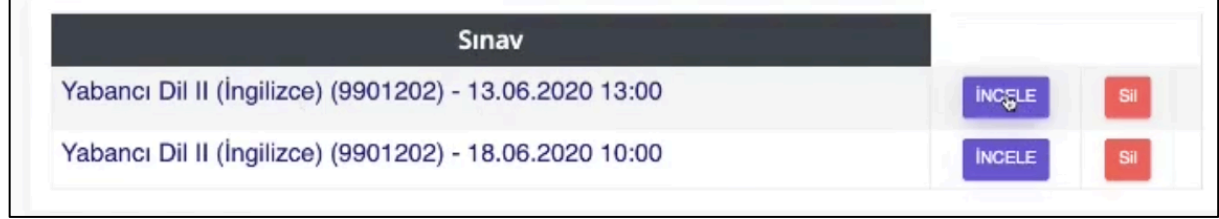

11. Bu işlemin ardından ilgili dersin sınavı karşınıza soru ekranı olarak çıkacaktır.

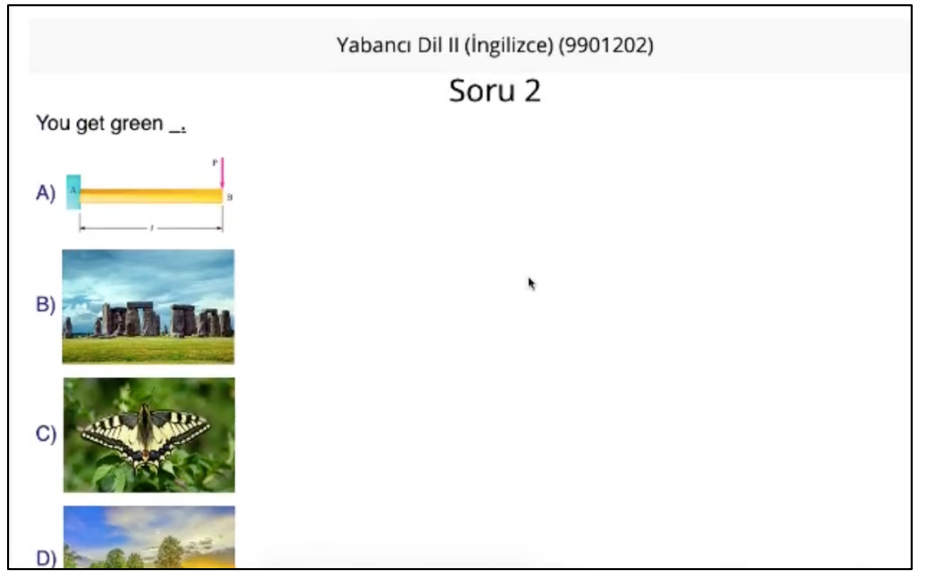

**Dikkat Edilmesi Gereken Hususlar**

- **1. Sınav randevusu almadan sınav oluşturamazsınız.**
- **2. Oluşturduğunuz bir sınavı, sınava son 24 saat kala değiştiremezsiniz. Bu nedenle yapmak istediğiniz değişiklikleri daha erken yapınız.**
- **3. Sınavı oluşturduktan sonra soru silmeyiniz.**
- **4. Sınav saati başladığında, henüz soru yüklenmemiş veya sınav oluşturulmamışsa, sorumluluk tamamen öğretim elemanına aittir.**

**HARUZEM MÜDÜRLÜĞÜ**